# **35997obd**

# **Univerzální autodiagnostika Autophix 9360 OBDII pro Toyota, Lexus**

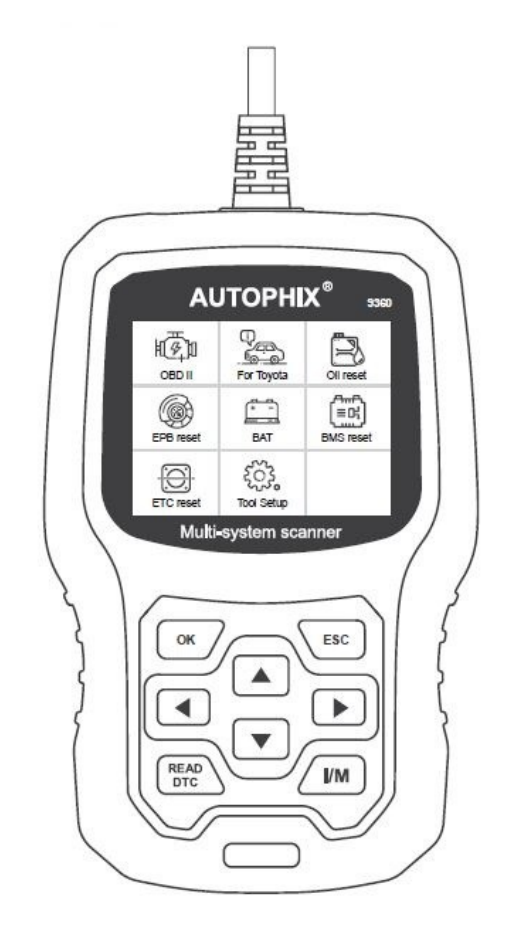

#### **BEZPEČNOSTNÍ UPOZORNĚNÍ**

Abyste předešli zranění osob nebo poškození vozidel a/nebo diagnostického přístroje, přečtěte si nejprve tento návod k obsluze a při každé práci na vozidle dodržujte minimálně následující bezpečnostní opatření:

Automobilové testování vždy provádějte v bezpečném prostředí.

Nepokoušejte se obsluhovat nebo pozorovat nástroj při řízení vozidla. Obsluha nebo sledování nástroje způsobí rozptýlení řidiče a může způsobit smrtelnou nehodu.

Používejte bezpečnostní ochranu očí, která splňuje normy ANSI.

Provozujte vozidlo v dobře větraném pracovním prostoru: Výfukové plyny jsou jedovaté. Zařaďte převodovku PARKOVÁNÍ (u automatické převodovky) nebo NEUTRÁL (u manuální převodovky) a ujistěte se, že je zatažena parkovací brzda.

Uchovávejte diagnostický přístroj suchý, čistý, bez oleje/vody nebo mastnoty. V případě potřeby použijte k čištění vnějšku přístroje jemný čisticí prostředek na čistém hadříku.

#### **O 359997obd**

#### **1. Pokrytí vozidel**

1) 35997obd funguje na většině vozidel vyrobených po roce 1996 kompatibilních s OBDII, evropskými, americkými i asijskými modely.

2) Je vhodné pro vozy Toyota 1996-2021.

Podporuje většinu vozů Toyota s rozhraním OBD16PIN 12V, Jako: 86、4Runner、Agya、Allion、 Alphard、Alphard HV, Altezza、Altezza Gita、Aqua、Aristo、Aurion、Auris、Auris HV、Avalon、 Avalon HV、Avanza、Avensis、Avensis Verso、Aygo、bB、Belta、Blade、Brevis、C+Pod、Caldina 、Calya, Cami、Camroad、Camry、Camry Gracia、Camry HV、Carina、Celica、Celsior、Century、 C-HR、C-HR EV、C-HR HV、Coaster、Comfort、Condor、Copen、Corolla、Corolla Allex、Corolla Axio、Corolla Axio HV、Corolla Cross、Corolla Cross

HV、Corolla Fielder、Corolla Fielder HV、Corolla HV、Corolla iM、Corolla PHV、Corolla Rumion、 Corolla Runx、Corolla Spacio、Corolla Sport、Corolla Sport HV、Corolla Touring、Corolla Touring HV 、Corolla Verso、Corona、Cressida、Crown、Crown Comfort、Crown Estate、Crown HV、Crown Majesta、Crown Mild Hybrid、Crown Patrol Car、Crown Sedan、Curren、Duet、Dyna、Dyna 100、 Dyna 150、Dyna 200、Echo、Echo Verso、eQ、Esquire、Esquire HV、Estima、Estima HV、Etios、 E'z、FC System、FCHV-adv、Fj Cruiser、Fortuner、Fun Cargo、Gaia、Gran ACE、Grand Hiace、 Granvia、Harrier、Harrier HV、Hiace、Highlander、Highlander HV、Hilux、Hilux Surf、Hilux SW4、 Himedic、HongQi、Innova、Ipsum、Isis、ist、Izoa、Izoa EV、JPN Taxi、Key Regist、Kijang Innova 、Kluger、Kluger HV、Land Cr Prado、Land CR.、Land Cruiser、Land Cruiser Prado、Levin、Levin HV、Levin PHV、Liteace、MAC、Mark X、Mark X Zio、Mark2、Mark2 Blit、Mark2 Qualis、Matrix、 Mirai、MR2、MR2 Spyder、MR-S、Nadia、NAV1、Noah、Noah HV、Opa、Paseo、Passo、Passo Sette、Picnic、Pixis Epoch、Pixis Joy、Pixis Mega、Pixis Space、Pixis Truck、Pixis Van、Platz、 Porte、Premio、Previa、Previa HV、Prius、Prius +、Prius Alpha、Prius C、Prius PHV、Prius Prime 、Prius V、Proace、Probox、Probox HV、Progres、Pronard、Quickdelivery、Ractis、Raize、Raum 、Rav4、Rav4 EV、Rav4 HV、Rav4 PHV、Regius Hiace、Regiusace、Reiz、Roomy、Rukus、Rush 、Rush Mid、Sai、SDF Vehicle、Sequoia、Sienna、Sienna HV、Sienta、Sienta HV、Soarer、Solara 、Spacio、Spade、Sparky、Succeed、Succeed HV、Supra、T100、Tacoma、Tank、Tarago、 Tercel、Touring Hiace、Townace、Toyoace、Truck、Tundra、Urban Cruiser、Vanguard、Vehicles before 1997、Vehicles before 2000、Vehicles before 2003、Vehicles before 2005、Vellfire、Vellfire HV、Venza、Venza HV、Verossa、Verso、Verso-s、Vios、Vista、Vista Ardeo、Vitz、Vitz HV、Voltz 、Voxy、Voxy HV、Wigo、Wild Lander、Wild Lander HV、Wild Lander PHV、Will Cypha、Will VI、 Will VS、Windom、Wish、Yaris、Yaris Cross、Yaris Cross HV、Yaris HV、Yaris iA、Yaris R、Yaris Verso、Zelas、ZZZ1\_P3S、ZZZ2\_P4S、ZZZ3\_P4C、ZZZ4\_P5C

3) Je vhodné pro Lexus 1996-2021. Podporujte většinu vozidel Lexus s rozhraním OBD16PIN 12V. Jako je CT200h、ES200、ES240、ES250、ES260、ES300、ES300h、ES330、ES350、GS F、 GS200t、GS250、GS300、GS300h、GS350、GS400、GS430、GS450h、GS460、GX400、GX460 、GX470、HS250h、IS F、IS200、IS200D、IS200t、IS220D、IS250、IS250C、IS300、IS300C 、IS300h、IS350、IS350C、LC500、LC500c、LC500h、LFA、LM300h、LM350、LS350、LS400、 LS430、LS460、LS500、LS500h、LS600h、LX450、LX450d、LX460、LX470、LX570、NX200、 NX200t、NX300、NX300h、RC F、RC200t、RC300、RC300h、RC350、RX200t、RX270、RX300、 RX330、RX350、RX400h、RX450h、SC300、SC400、SC430、UX200、UX250h、UX260h, UX300e 4) Je vhodné pro Scion 1996-2021. Podporujte většinu vozidel Scion s rozhraním OBD16PIN 12V. Jako například FR-S、iA、iM、iQ、iQ EV、tC、xA、xB、xD

### **2. Specifikace produktu**

2.8 'LCD, 320 X 240 pixelů barevná obrazovka Provozní napětí: 8V-18V Provozní teplota: 0 °C-60 °C (32-140 °F) Skladovací teplota: -20 °C -70 °C (4-158 ° F)

### **3. Vzhled a popis tlačítek**

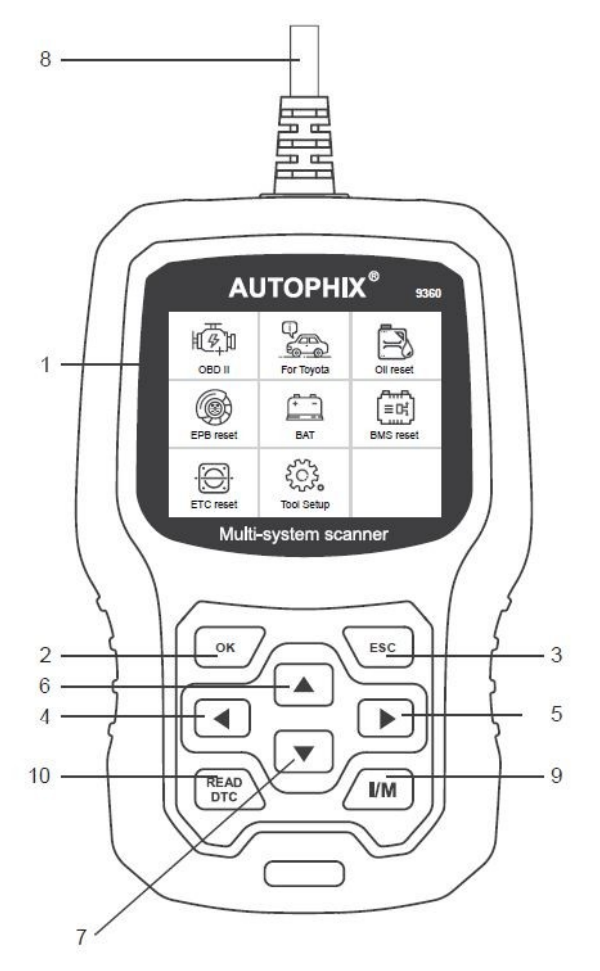

1. LCD DISPLEJ – Indikuje výsledky testů. Podsvícený displej s rozlišením 320 x 240 pixelů

2. [OK] – Potvrdí výběr (nebo akci) z nabídky.

3. [ESC] – Zruší výběr (nebo akci) z menu nebo se vrátí do menu.

4. [VLEVO] TLAČÍTKO SCROLL – v režimu menu přes menu a položky podnabídky se přesunete doleva, při posouvání v datovém rozhraní lze pomocí levého tlačítka přesunout na poslední obrazovku .

5. [VPRAVO] TLAČÍTKO SCROLL – V režimu menu přes menu a položky podnabídky se přesunete doprava, při posouvání v datovém rozhraní lze pomocí pravého tlačítka přesunout na další obrazovku .

6. [NAHORU] TLAČÍTKO SCROLL – v režimu menu přes položku menu a podnabídky se posouvá nahoru. Při načítání dat pro více než 1 obrazovku se přesunete na předchozí obrazovku pro více dat. 7. [DOLŮ] TLAČÍTKO SCROLL – V režimu menu se položka menu a podnabídky přesune dolů. Při načítání dat více než jedné obrazovky, se přesunete dolů na další obrazovku pro více dat. 8. OBD-16PIN CONNECTOR – Připojí diagnostický přístroj ke konektoru DLC (Data Link Connector)

vozidla (OBD2).

9. Tlačítko [I/M] – Rychlá kontrola připravenosti na emise a ověření jízdního cyklu.

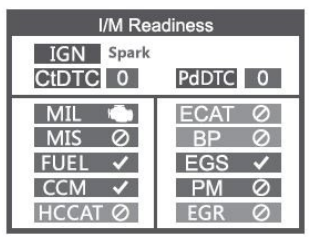

Poznánky: MIL Žlutá - Palubní kontrolka MIL svítí MIL Šedá - Palubní kontrolka MIL vypnutá  $\boxed{\oslash}$  - nepodporováno  $\blacksquare$  - kompletní  $\mathbf{X}$  - nekompletní

10. Tlačítko [READ DTC] – Rychlé načtení chybových kódů vozidla.

### **1. Připojení 35997obd**

1. Vyhledejte 16pinový konektor (DLC) ve vozidle.

1.1 Zapněte zapalování.

1.2 Připojte 35997obd

### **2. Funkce 35997obd**

2.1 Pro Toyota

Tento produkt testuje především vozidla Toyota, Lexus a Scion. Pojďme vzít Toyotu jako příklad pro analýzu obecných funkcí produktu.

Vyberte [For Toyota], zobrazí se následovně:

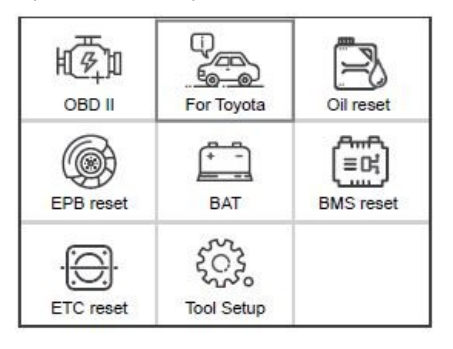

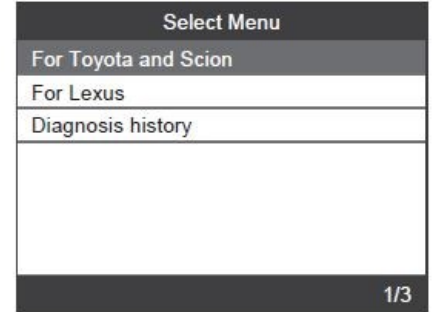

2.1.1 Pokračujte stisknutím [OK], v případě potřeby stiskněte [Toyota and Scion] vyberte oblast výroby vozidla (Japonsko, Severní Amerika, Evropa a další). Zákazníci si musí vybrat oblast podle skutečnosti. Poté vyberte značku modelu, kód dílčího režimu a modelový rok. Zobrazí se následující rozhraní:

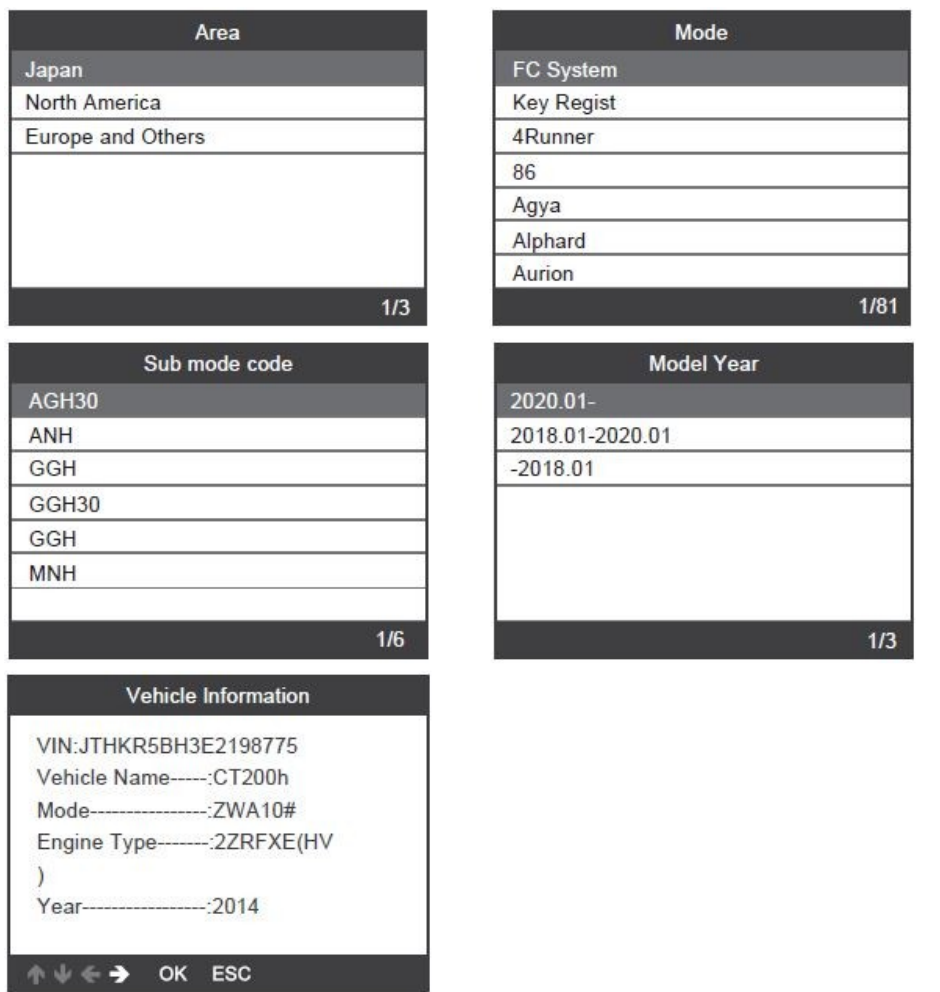

**Poznámka: Automatická identifikace nebo ruční výběr. Pokud nelze identifikovat, můžete zvolit odpovídající model k testování.**

2.1.2 Stiskněte [System Scan], zobrazí se následující:

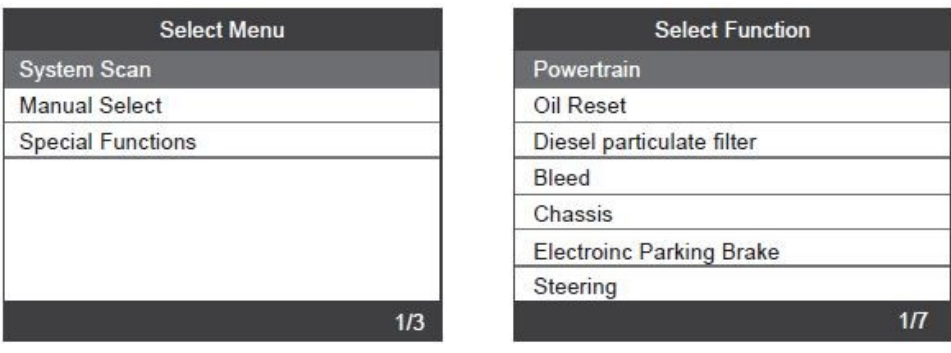

Stiskněte [Manual Select], zobrazí se následující:

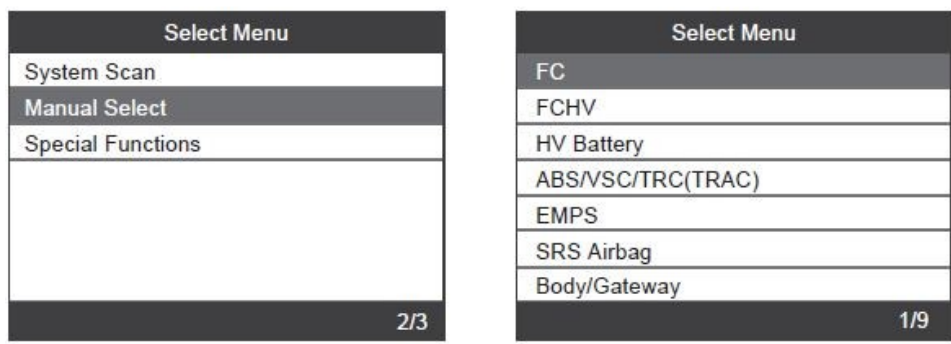

Stiskněte [Special Functions], zobrazí se následovně:

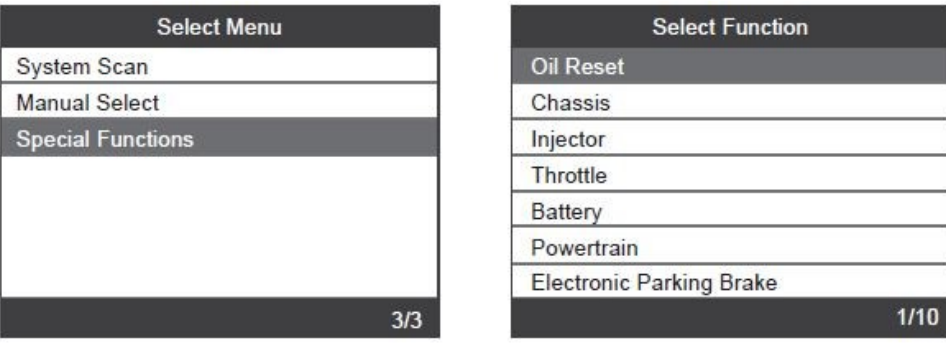

#### **Poznámka: Speciální funkce podporované různými modely jsou rozdílné.**

#### **2.2 Speciální funkce**

Běžně používané speciální funkce jsou následující:

- Reset ETC Reset oleje
- Reset BMS EPB Výměna brzdových destiček
- 
- Reset TPMS Adaptace převodovky
- IQA DPF
- ABS

Níže vybereme dvě speciální funkce a vysvětlíme je podrobně.

#### **2.2.1 Resetování olejového intervalu**

Stiskněte [Special Functions] a přejděte na [Oil Reset] Dokončete podle pokynů na rozhraní. Konkrétní kroky jsou následující:

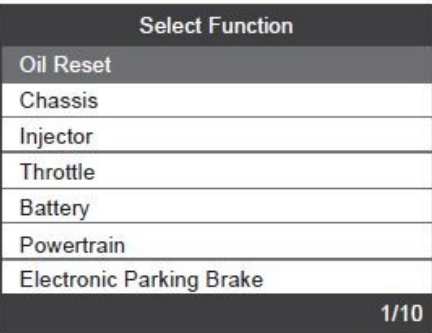

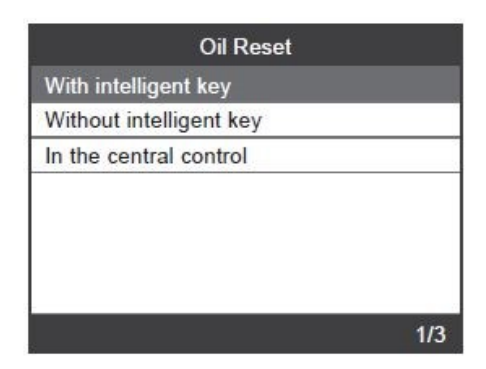

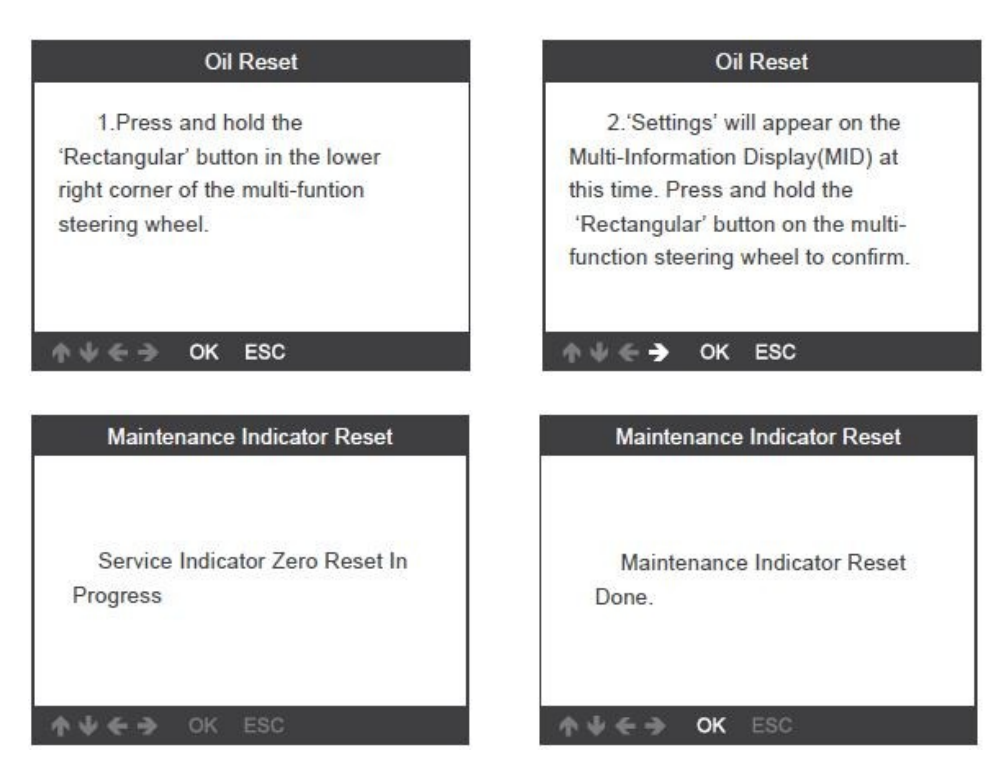

**Poznámka: Výše uvedené je hlavním obsahem resetu olejového intervalu; postupujte prosím podle výše uvedených kroků.**

#### **2.2.2 Přizpůsobení škrtící klapky**

Stiskněte [Special Functions] a přejděte na [Throttle]. Postupujte podle pokynů na rozhraní a dokončete přizpůsobení škrtící klapky. Konkrétní kroky jsou znázorněny na obrázku níže:

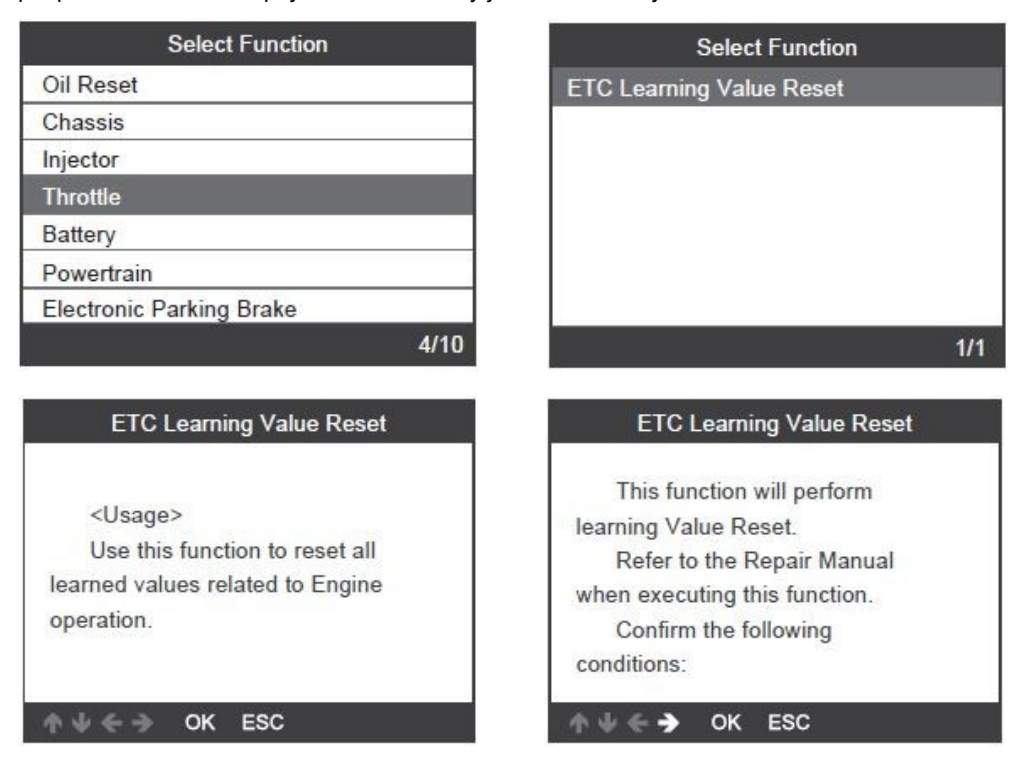

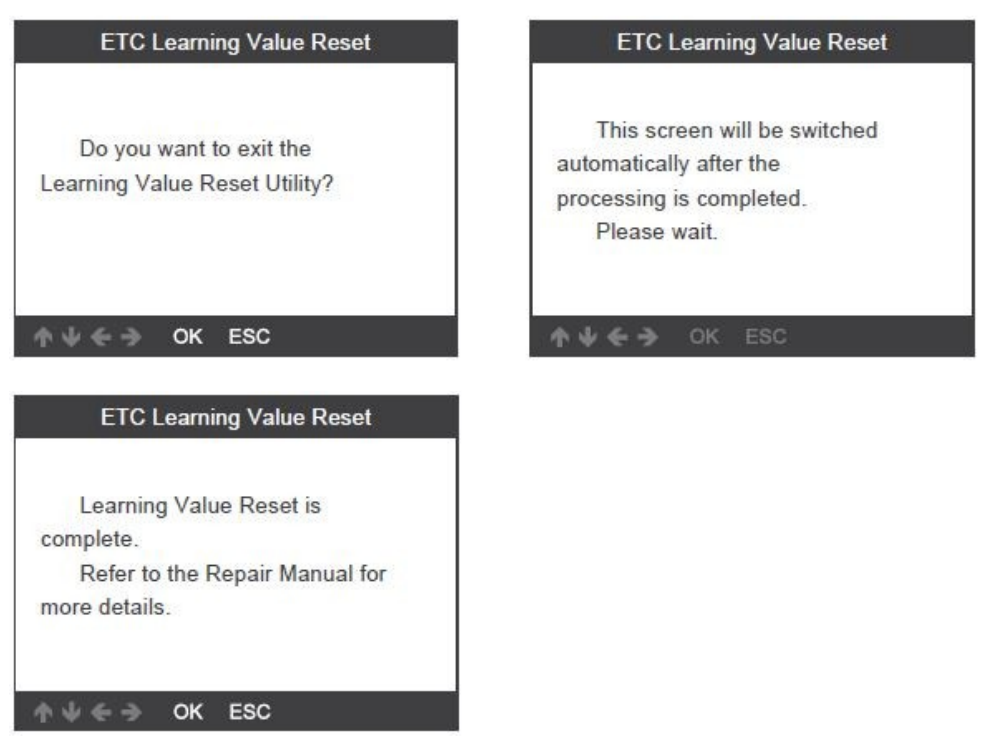

**Poznámka: Speciální funkce každého modelu se liší, postupujte prosím podle aktuální situace.**

### **3. Systém OBDII**

#### **3.1 Čtení kódů.**

Uložené chybové kódy jsou také známé jako "pevné kódy" nebo "trvalé". Tyto kódy způsobí, že řídicí modul rozsvítí kontrolku nesprávné funkce (MIL) při poruše související s emisemi. Čekající kódy se také označují jako "kódy zrání" resp. "nepřetržité monitorovací kódy". Indikuje problém, který řídicí modul detekoval v aktuálním nebo posledním jízdním cyklu, ale není to vážná závada. Tyto chybové kódy nerozsvítí kontrolku poruchy, a kódy budou vymazány z paměti, pokud nedojde k selhání během následujícího zahřívacího období.

1) Pomocí tlačítka NAHORU/DOLŮ vyberte [Read Codes] z nabídky a stiskněte [OK].

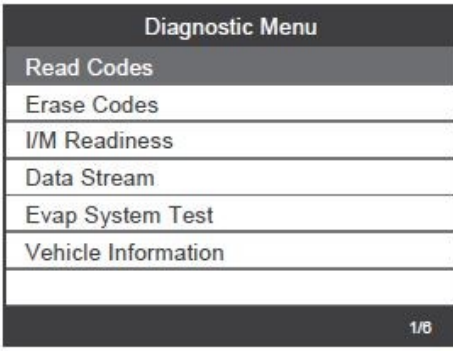

Pokud nejsou k dispozici žádné diagnostické poruchové kódy, zobrazí se na displeji

"No (pending) codes are stored in the module!" Počkejte pár sekund nebo stiskněte libovolnou klávesu pro návrat do diagnostického menu.

2) Prohlédněte si na obrazovce DTC (chybové kódy) a jejich definice.

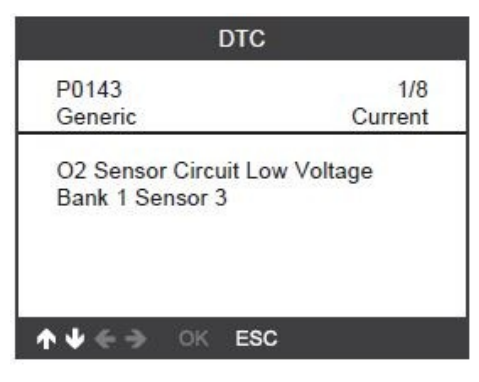

Číslo řídicího modulu, sekvence kódů DTC, celkový počet detekovaných kódů a typ kódů (obecný nebo specifický výrobce) bude uveden vpravo nahoře v rohu displeje.

#### **3.2 Vymazání chybových kódů**

Poznámky: Tato funkce se provádí při vypnutém motoru. Nespouštějte motor. Před provedením této funkce nezapomeňte načíst a zaznamenat chybové kódy. Po vymazání, by jste měli načíst chybové kódy ještě jednou, zapněte zapalování a znovu načtěte kódy. Pokud stále existují některé chybové kódy, najděte prosím nejprve příčinu která způsobila chybový kód a poté vyřešte problém. Nyní mohou být chybové kódy vymazány.

1) Pomocí tlačítek NAHORU/DOLŮ vyberte možnost [Erase Codes] z nabídky a stiskněte [OK].

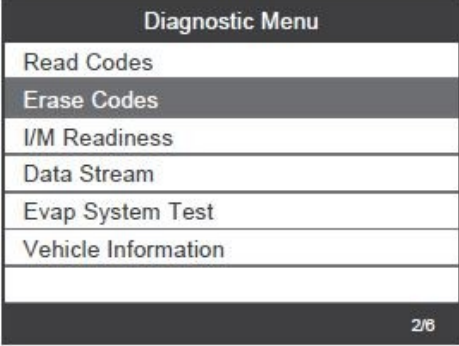

2) Zobrazí se varovná zpráva s žádostí o potvrzení.

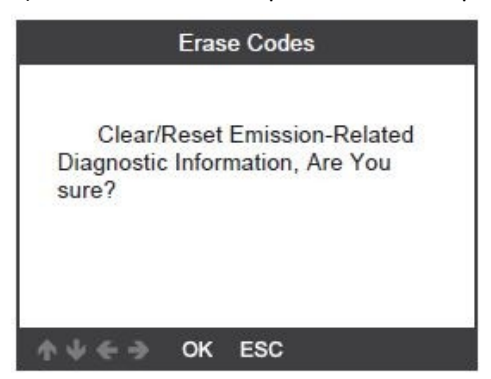

3) Stiskněte [OK] pro potvrzení.

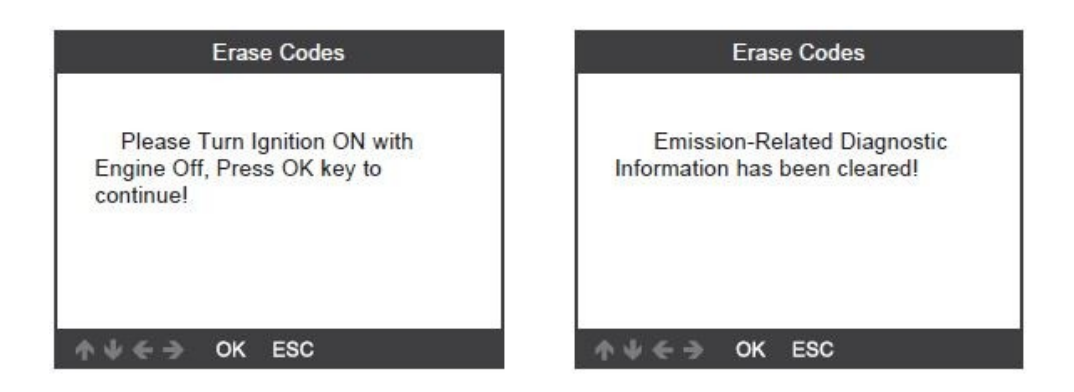

#### **3.3 Připravenost I/M**

I/M odkazuje na inspekci a údržbu, která je uzákoněna aby vláda splnila federální standardy čistého ovzduší. I/M Připravenost udává, zda s různými emisemi systémy ve vozidle fungují správně a jsou připraveny pro zkoušky inspekce a údržby. Lze také použít funkci I/M ready Monitor Status (po provedení opravy závady), abyste potvrdili, že oprava byla provedena správně a/nebo zkontrolovat Monitor stav běhu.

Pomocí tlačítek NAHORU/DOLŮ vyberte z nabídky možnost [I/M Readiness] a stiskněte [OK].

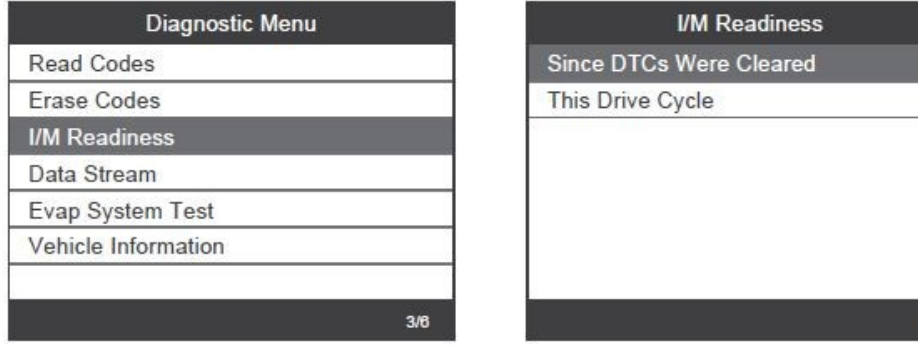

#### **3.4 Datový tok**

Nástroj OBDII Scan Tool je speciální diagnostický nástroj, který komunikuje s počítačem vozidla. Nástroj Scan Tool vám umožňuje zobrazit živá data "v reálném čase". Tyto informace zahrnují hodnotu (volty, otáčky za minutu, teplota, rychlost atd.) a informace o stavu systému (otevřená smyčka, uzavřená smyčka, stav palivového systému atd.) generované různými senzory, spínači a akčnímy členy vozidla.

Pomocí tlačítka NAHORU/DOLŮ vyberte položku [Data Stream] z nabídky a stiskněte [OK]. Zobrazí se následující:

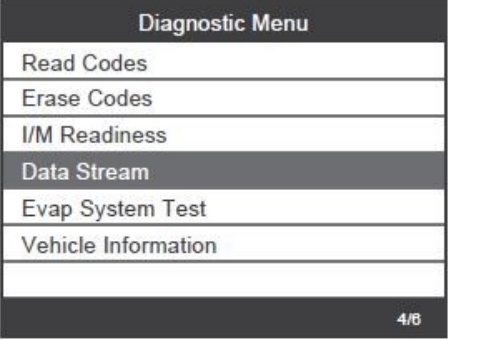

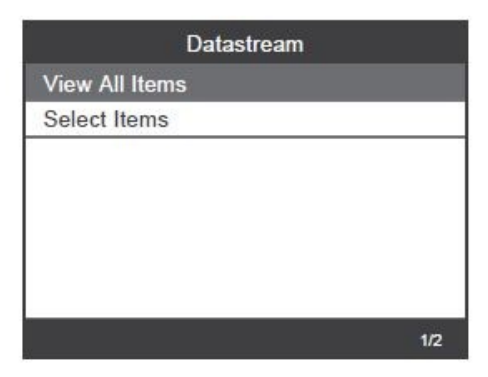

 $1/2$ 

#### **3.5 Test těsnosti odpařování**

Tato funkce umožňuje vytvořit podmínky potřebné k provedení testu těsnosti odpařovacího systému, ale ve skutečnosti test neprovádí.

Výrobce vozidla je odpovědný za určení kritéria pro automatické zastavení testu.

Před provedením této funkce prosím zkontrolujte vozidlo dle servisního návodu k opravě k určení nezbytných postupů.

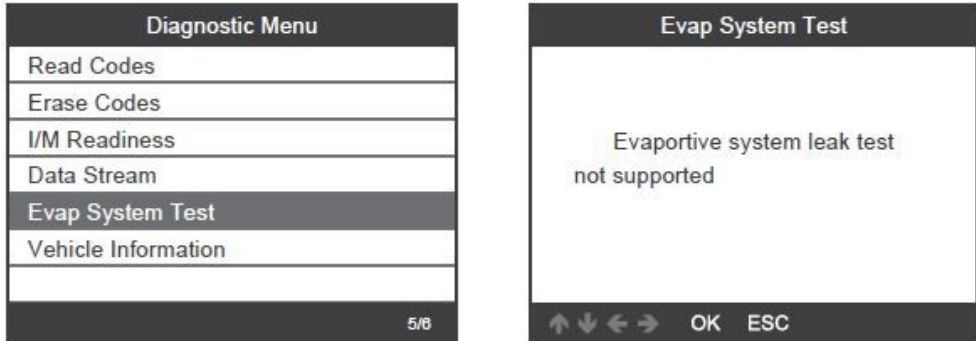

#### **3.6 Informace o vozidle**

Vyberte [Vehicle Information] a stiskněte [OK], zobrazí se obrazovka s informacemi, jako je VIN (Vehicle Identification Number), CID (Calibration ID) a CVN (Calibration Verification Number).

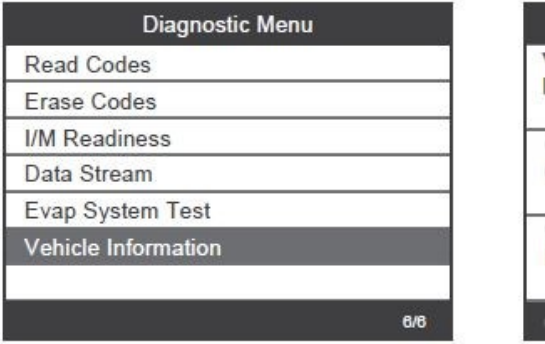

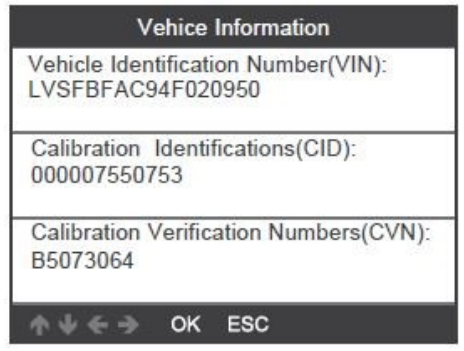

### **4. Nastavení přístroje**

#### **4.1 Jazyk**

Vyberte [Language] a zobrazí se následovně:

Jazyky rozhraní: angličtina, francouzština, němčina, španělština, ruština, portugalština, švédština, finština, norština, dánština, italština, čeština.

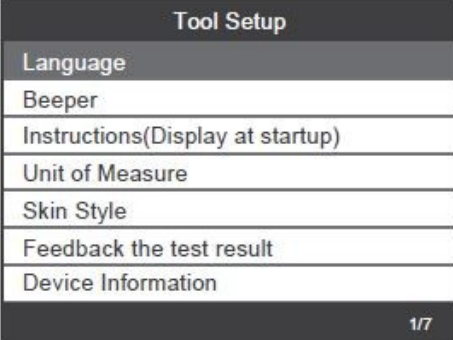

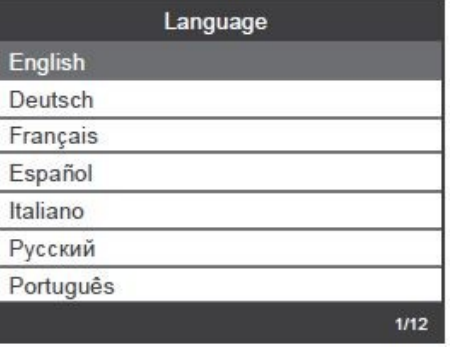

#### **4.2 Akustická signalizace**

Zvolte [Beeper] a zobrazí se následovně:

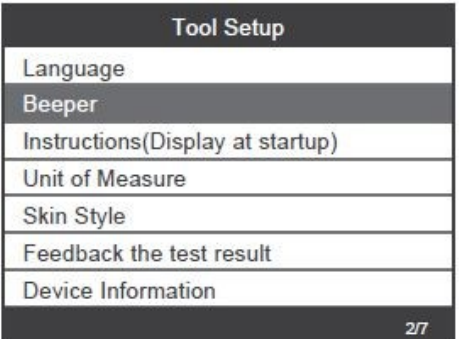

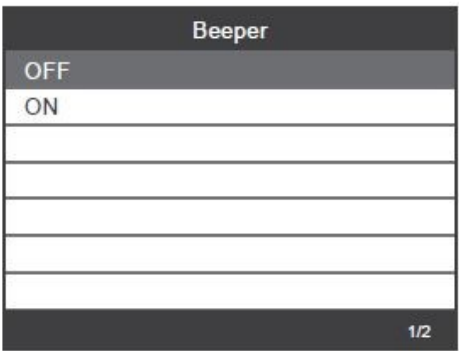

#### **4.3 Pokyny (zobrazení při spuštění)**

Zvolte [Instructions(Display at startup)] a zobrazí se následovně:

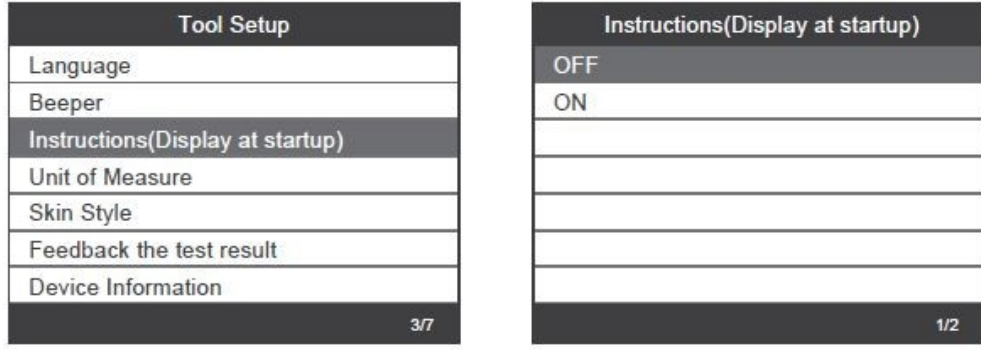

#### **4.4 Měrná jednotka**

Vyberte [Unit of Measure] a zobrazí se následovně:

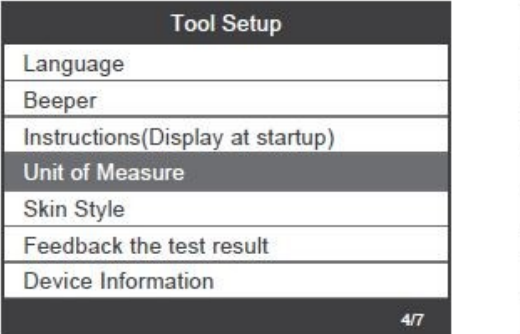

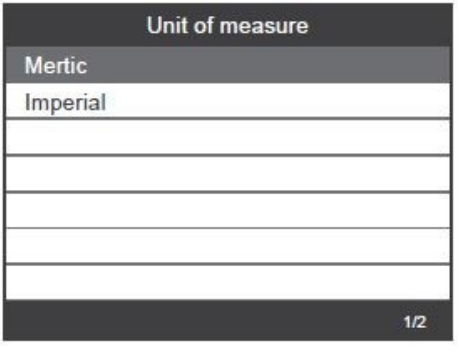

#### **4.5 Styl vzhledu**

Vyberte [Skin Style] a zobrazí se následovně:

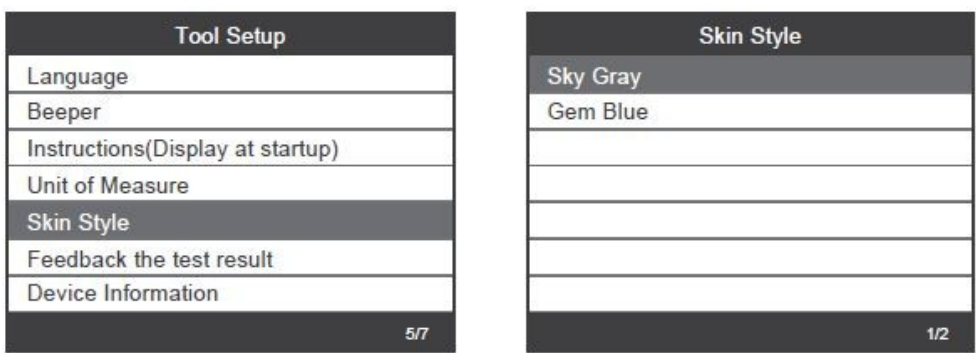

#### **4.6 Zpětná vazba k výsledku testu**

1. Pokud se zobrazí chyba spojení s vozidlem nebo jiný problém během diagnostiky, použijte prosím funkci zpětné vazby. Vyberte [Feedback The test result] a zobrazí se následovně:

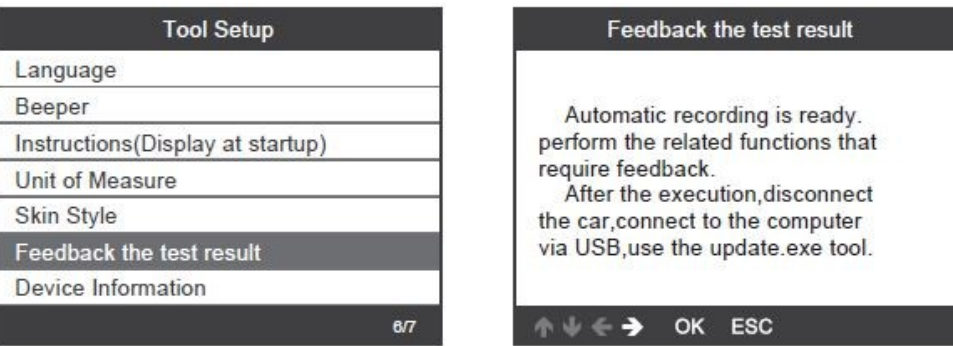

Další: Stiskněte několikrát tlačítko [ ESC ] a vraťte se do hlavní nabídky.

2. Například: Registrace výměny baterie se nezdařila.

Vyberte možnost [Register battery change] a proveďte registraci baterie znovu změnit (tento krok je velmi důležitý).

Poznámka: Udržujte nástroj ve spojení s vozidlem ve výše uvedených krocích.

3. Po zaregistrování výměny baterie odpojte auto.

4. Přeneste data do počítače a vygenerujte soubor zpětné vazby (potřebujete stáhnout soubor aktualizace do počítače ze stránek AUTOPHIX).

Zařízení je připojeno k počítači pomocí kabelu USB.

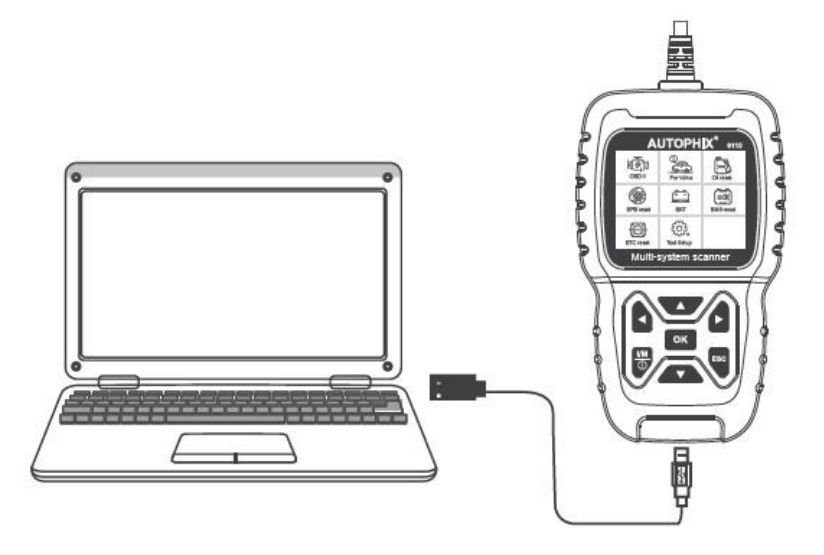

#### Zvolte soubor "Aktualizovat" a zobrazí se následujícím způsobem:

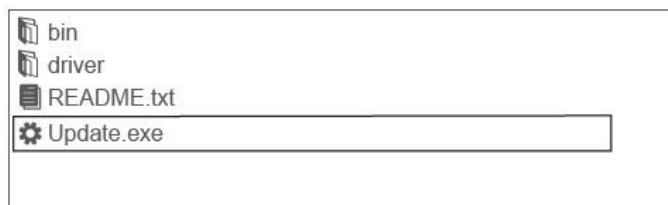

#### Klikněte na "Zpětná vazba" a zobrazí se následovně:

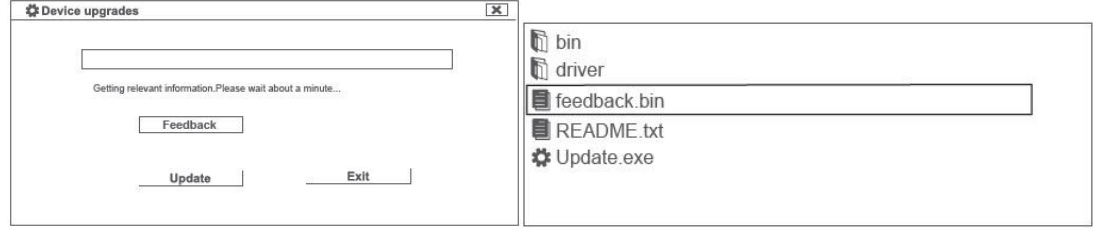

Prosím pošlete soubor feedback.bin na adresu support@autophix.com.

#### **4.7 Informace o zařízení**

Vyberte Informace o zařízení a zobrazí se následovně:

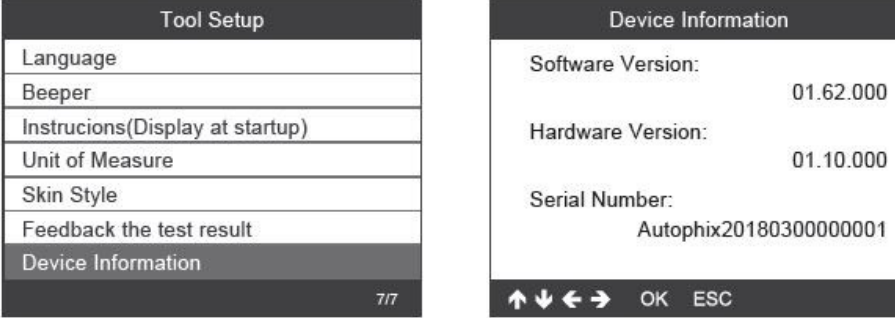

### **5. Aktualizace**

- 1. Stáhněte si aktualizační software.
- 2. Připojte zařízení k počítači přes USB kabel

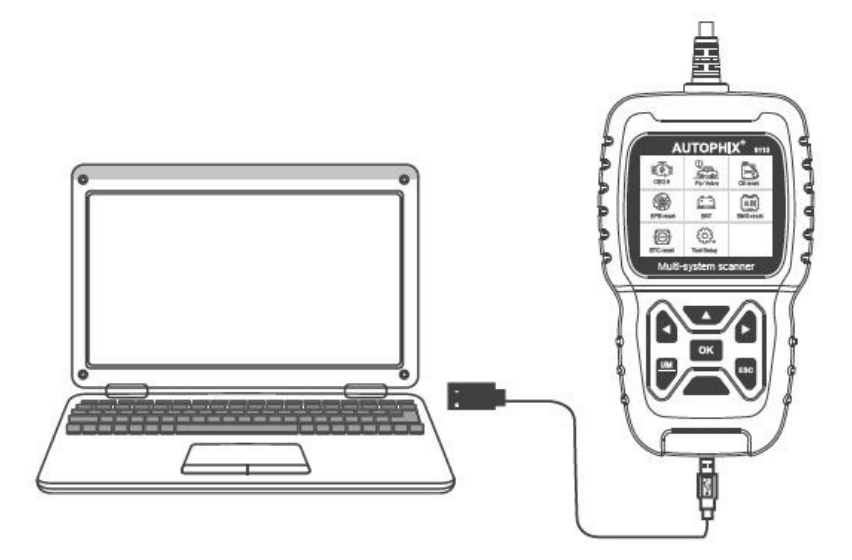

3. Aktualizaci softwaru podporuje pouze Windows 7/8/10/11.

\* Klikněte na "install driver.bat" v souborech ovladače pro instalaci ovladač, pokud je počítačový systém Windows 7.

**Poznámka: Aktualizace softwaru je podporována pouze systémem Windows 7/8/10/17, ale není podporováno systémy Windows XP a macOS.**

## **6. Záruka**

Naše společnost poskytuje zákazníkům záruku 24 měsíců od data nákupu. Viz naše záruční a smluvní podmínky.

# **7. Servisní postupy**

Máte-li jakékoli dotazy, obraťte se na místní prodejnu, distributora nebo navštivte naše webové stránky www.autophix.com .

Pokud bude nutné skenovací přístroj zaslat k opravě, obraťte se na místního distributora pro více informací.

AUTOPHIX TECH CO.,LTD Address: Floor4, Building2, Jinxicheng Industry park, Longhua District, Shenzhen China. Phone: 0755-8528-1258 E-mail: support@autophix.com Webová stránka: www.autophix.com

VAROVÁNÍ: Výrobek nerozebírejte. V případě, že výrobek rozeberete, tak již nebude možné uplatnit záruku. Tento výrobek není dětská hračka, uložte jej mimo dosah dětí, stejně tak i obalový materiál.

Dovozce: Stualarm import, s.r.o. Na Křivce 30, Praha 10

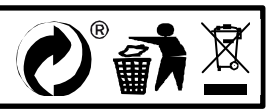